## **Instructions for Pearson Online Textbook Login**

- 1. Go the Vista Murrieta High School Website
- 2. Click on the "**Learning Links**" tab on the right side of the screen

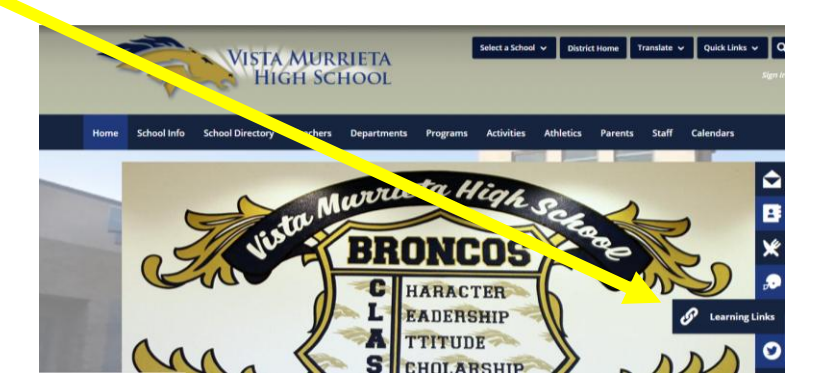

3. Click on the "**Pearson Easy Bridge**" icon

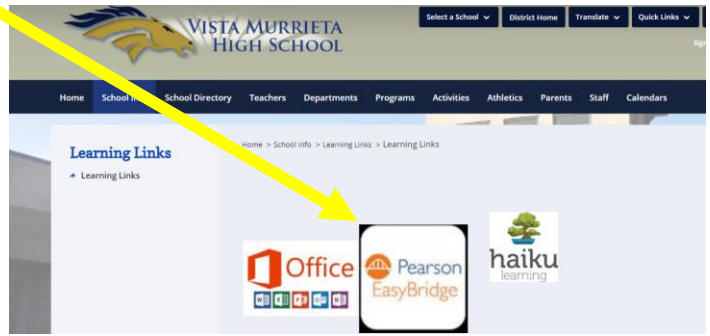

4. Log in using your Microsoft 365 login information

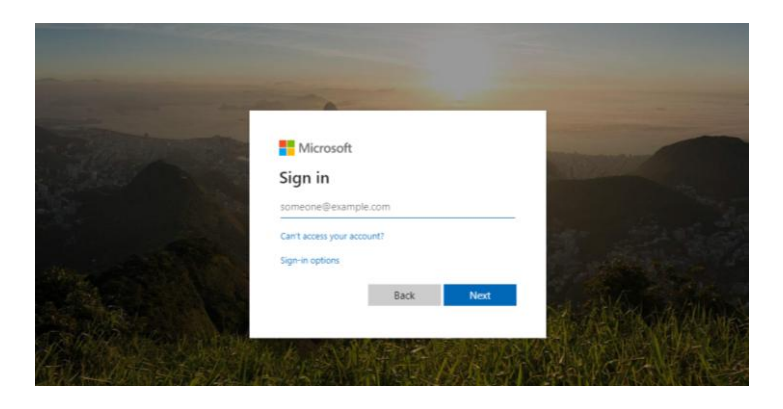

5. Click on the **button** on the right side of the screen

6. Look for assignments from your teacher under "**Classes**"

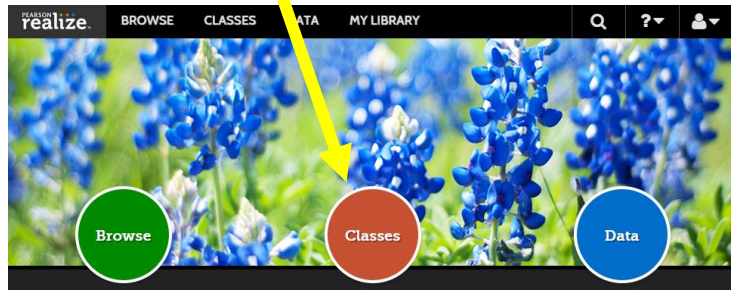